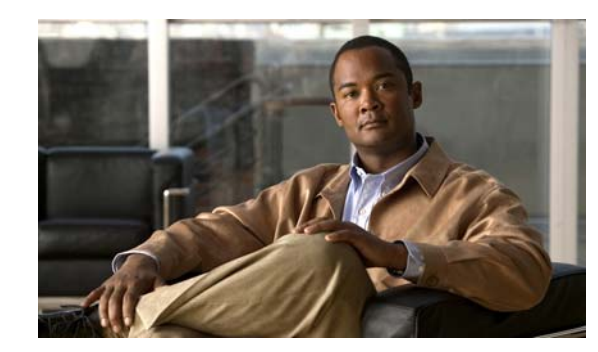

# **CHAPTER 2**

# **Switch Installation**

This chapter provides instructions on how to install your Cisco Catalyst Blade Switch 3120 for HP, also referred to as the *switch module*, in the HP c-Class BladeSystem enclosure and how to set up and configure your switch module. The HP c-Class BladeSystem, referred to as the *blade enclosure*, is a system that supports up to 16 server modules and up to 8 Ethernet switch modules. The switch module is installed in one of the enclosure I/O module bays on the rear panel of the server enclosure.

This chapter also describes how to interpret the power-on self-test (POST) that ensures proper operation and how to make connections to the switch module.

Read the topics and perform the procedures in this order:

- **•** [Preparing for Installation, page 2-1](#page-0-0)
- [HP c-Class BladeSystem Enclosure Architecture, page 2-5](#page-4-0)
- **•** [Installing the Switch Module in the Blade Enclosure, page 2-6](#page-5-0)
- **•** [Using the Onboard Administrator to Assign an IP Address to the Switch Module and Running](#page-8-0)  [Express Setup, page 2-9](#page-8-0)
- **•** [Planning and Creating a Switch Stack, page 2-13](#page-12-0)
- [Installing Devices in the 10-Gigabit Ethernet Slots, page 2-17](#page-16-0)
- **•** [Connecting to the 10/100/1000 Ports, page 2-22](#page-21-0)
- [Planning 10/100/1000 Ethernet Port Connections, page 2-23](#page-22-0)
- [Where to Go Next, page 2-24](#page-23-0)

## <span id="page-0-0"></span>**Preparing for Installation**

This section covers these topics:

- **•** [Safety Warnings, page 2-2](#page-1-0)
- [Installation Guidelines, page 2-3](#page-2-0)
- **•** [Verifying Package Contents, page 2-4](#page-3-0)

## <span id="page-1-0"></span>**Safety Warnings**

These safety warnings are translated into several languages in the *Regulatory Compliance and Safety Information for the Cisco Catalyst Blade Switch 3000 Series for HP* that ships with the product. The EMC regulatory statements are also included in that guide.

**Warning To prevent the switch from overheating, do not operate it in an area that exceeds the maximum recommended ambient temperature of 113°F (45°C). To prevent airflow restriction, allow at least 3 inches (7.6 cm) of clearance around the ventilation openings.** Statement 17B

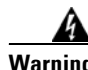

**Warning Before working on equipment that is connected to power lines, remove jewelry (including rings, necklaces, and watches). Metal objects will heat up when connected to power and ground and can cause serious burns or weld the metal object to the terminals.** Statement 43

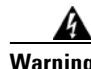

**Warning Ethernet cables must be shielded when used in a central office environment.** Statement 171

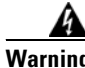

**Warning Do not work on the system or connect or disconnect cables during periods of lightning activity.**  Statement 1001

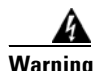

**Warning Read the installation instructions before connecting the system to the power source.** Statement 1004

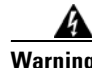

**Warning Class 1 laser product.** Statement 1008

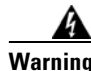

**Warning Only trained and qualified personnel should be allowed to install, replace, or service this equipment.**  Statement 1030

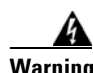

**Warning Ultimate disposal of this product should be handled according to all national laws and regulations.**  Statement 1040

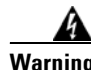

**Warning For connections outside the building where the equipment is installed, the following ports must be connected through an approved network termination unit with integral circuit protection. 10/100/1000 Ethernet** Statement 1044

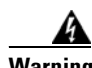

**Warning Installation of the equipment must comply with local and national electrical codes.** Statement 1074

 $\mathbf I$ 

## <span id="page-2-0"></span>**Installation Guidelines**

Before you install the switch module in the blade enclosure, read these guidelines:

- Review and become familiar with the safety and handling guidelines specified in the blade enclosure *Product Information Guide*.
- **•** Review the ["Safety Warnings" section on page 2-2](#page-1-0) and the *Regulatory Compliance and Safety Information for the Cisco Catalyst Blade Switch 3000 Series for HP* that accompanies this guide.

Consider these prerequisites before installing your switch module:

- Fill any empty interconnect bays or any empty power module bays in the blade enclosure with blanks.
- Identify the bays in which you will insert the switch modules. Plan to install the first switch module in bay 1, the second in bay 2, and so on up to bay 8, if possible. The bay in which you choose to install each switch module depends on whether mezzanine or Ethernet cards are installed in the blade enclosure and how they are configured. See the blade enclosure documentation for more information about installing and configuring the mezzanine or Ethernet cards.

The interconnect module bays are physically interconnected in pairs through the blade enclosure backplane. That is, each of these pairs—bays 1 and 2, bays 3 and 4, bays 5 and 6, and bays 7 and 8—are interconnected. If you install two switch modules in one of the paired bays, they are internally interconnected. You must configure the switch modules to logically enable the interconnect ports, Gigabit Ethernet ports 23 and 24. See the switch module software configuration guide for information on configuring these ports.

**•** See the HP c-Class documentation for information on the port mapping between blade enclosures and the switch modules.

**Caution** To prevent electrostatic-discharge (ESD) damage when installing switch modules, follow your normal board and component handling procedures.

When you install a switch module, you do not need to power down the server modules or the enclosure.

The initial configuration assumes that the switch module was never configured, that it is in the same state as when it was received, and that it is not configured with a default username and password.

Be sure to observe these requirements:

- For copper Ethernet ports, cable lengths from the switch module to connected devices can be up to 328 feet (100 meters).
- See the documentation for the SFP module for more information about cable specifications for the SFP module connections. Also see the "SFP Module Cable Specifications" section on page B-6. Each port must match the wave-length specifications on the other end of the cable, and the cable must not exceed the stipulated cable length for reliable communications.

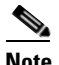

**Note** When using shorter lengths of single-mode fiber-optic cable, you might need to insert an inline optical attenuator in the link to avoid overloading the receiver.

- Operating environment is within the ranges listed in Appendix A, "Technical Specifications."
- **•** Cabling is away from sources of electrical noise, such as radios, power lines, and fluorescent lighting fixtures. Make sure the cabling is safely away from other devices that might damage the cables.

## <span id="page-3-0"></span>**Verifying Package Contents**

Carefully remove the contents from the shipping container, and look at each item for damage. If any item is missing or damaged, contact your Cisco representative or reseller for support. Return all packing material to the shipping container, and save it.

These items ship with your switch module. The Cisco TwinGig Converter Modules with installed protective dust covers are shipped already installed on your switch module.

- **•** Console cable
- **•** 1-meter Stackwise Plus cable
- Documentation CD that contains:
	- **–** *Cisco Catalyst Blade Switch 3000 Series for HP Getting Started Guide*
	- **–** *Regulatory Compliance and Safety Information for the Cisco Catalyst Blade Switch 3000 Series for HP*
	- **–** *Cisco and HP Warranty Information*

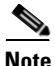

**Note** If the switch modules are ordered with the blade enclosure, the switch modules are already installed, and no unpacking is required. The unpacking procedure applies only if a switch module is ordered separately.

## <span id="page-4-0"></span>**HP c-Class BladeSystem Enclosure Architecture**

[Figure 2-1](#page-4-1) shows the rear view of the blade enclosure in which you install the switch module.

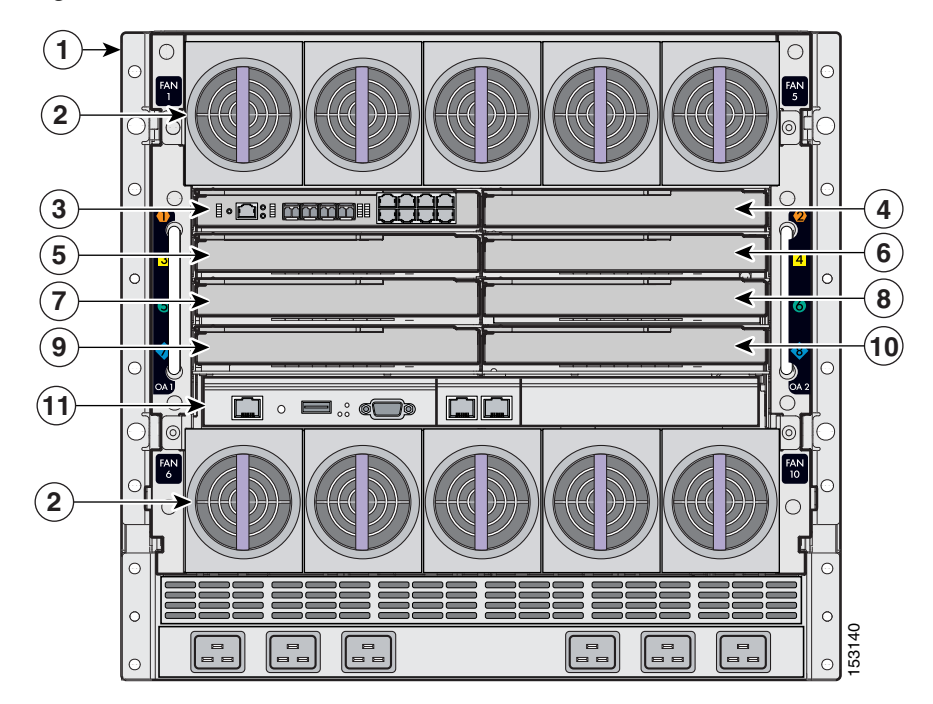

<span id="page-4-1"></span>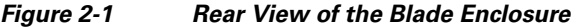

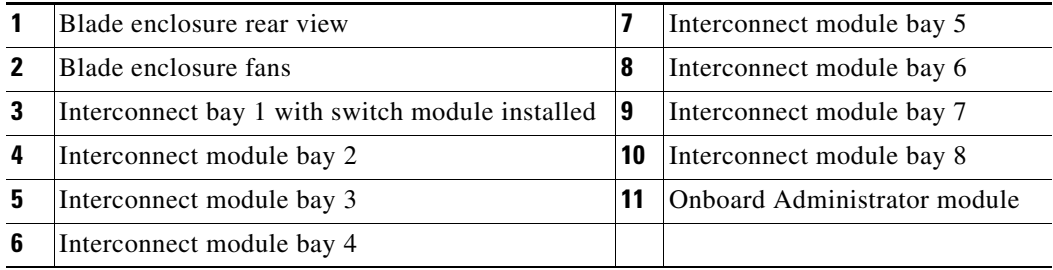

Consider these prerequisites before installing your switch module:

- **•** Plan for optimal airflow.
- **•** Fill any unoccupied server slot bays or power module bays with blanks.
- **•** Bays 1 through 8 are available for Ethernet switch modules.
- **•** See the server enclosure documentation for information on the port mapping between blade enclosures and the switch modules.

## <span id="page-5-0"></span>**Installing the Switch Module in the Blade Enclosure**

Before you install the switch module in the blade enclosure, consider these points:

- **•** Review and become familiar with the safety guidelines in the *Regulatory Compliance and Safety Information for the Cisco Catalyst Blade Switch 3000 Series for HP* that accompanies this guide.
- Review and become familiar with the safety guidelines in the HP BladeSystem enclosure setup and installation guide.
- Review and become familiar with the temperature, power, and grounding requirements specified in the HP BladeSystem enclosure setup and installation guide.

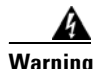

**Warning Only trained and qualified personnel should be allowed to install, replace, or service this equipment.**  Statement 1030

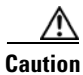

**Caution** To prevent electrostatic-discharge (ESD) damage when installing switch modules, follow your normal board and component handling procedures.

When you install a switch module, you do not need to power down the blade enclosure.

Follow these steps to install the switch module in the blade enclosure:

- **Step 1** If you have not already done so, touch the static-protective package that contains the switch module to an unpainted metal part of the blade enclosure for at least 2 seconds.
- **Step 2** Remove the switch module from its static-protective package.
- **Step 3** Remove the interconnect blank from the bay where you plan to install the switch module, if one is present, and install the switch module. (See [Figure 2-2.](#page-6-0))

<span id="page-6-0"></span>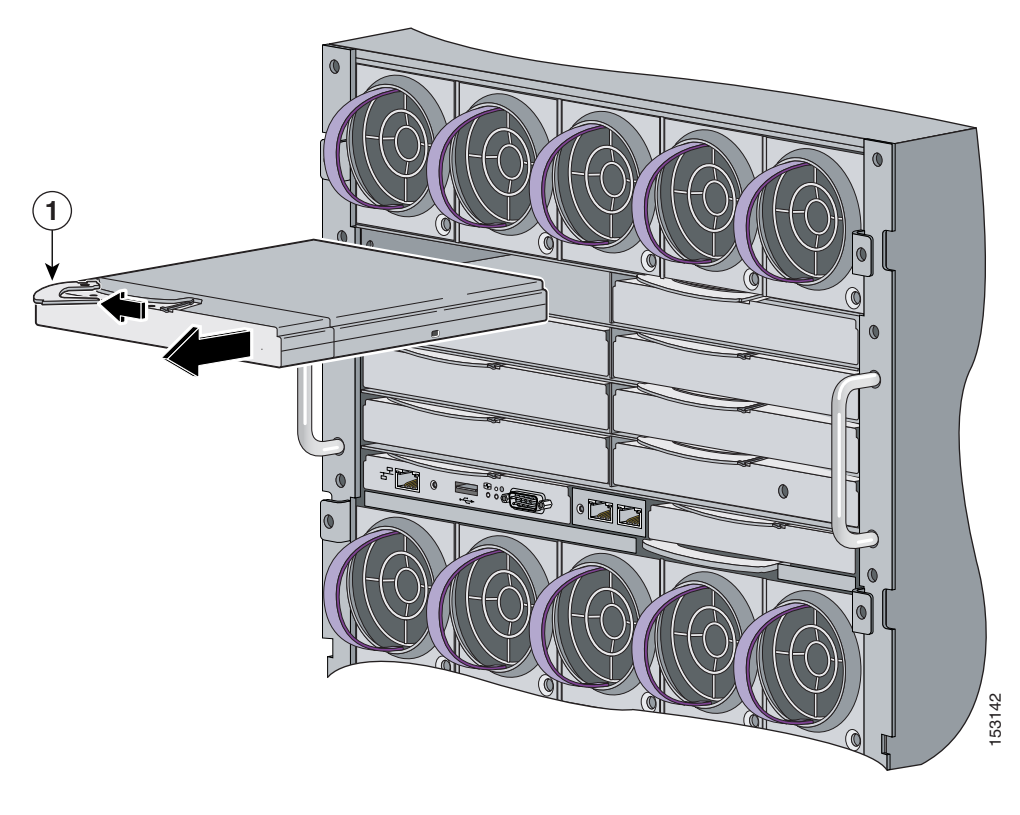

*Figure 2-2 Removing the Interconnect Module Blank from the Blade Enclosure* 

- **1** Lever for the interconnect module blank
- **Step 4** Ensure that the release latch on the switch module is in the open position (perpendicular to the module). (See [Figure 2-3](#page-6-1).)

<span id="page-6-1"></span>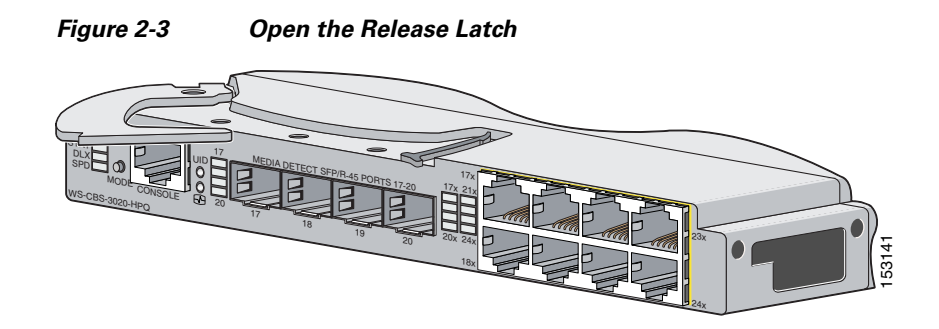

**Step 5** Slide the switch module into the bay until it stops. (See [Figure 2-4.](#page-7-0))

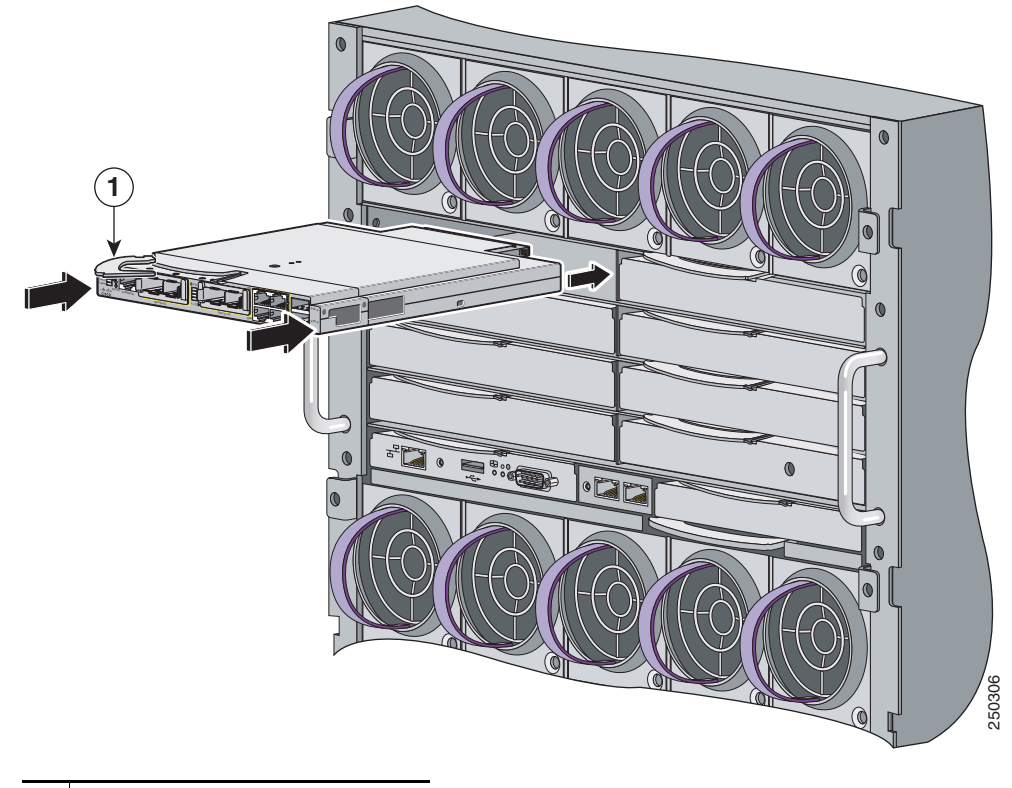

<span id="page-7-0"></span>*Figure 2-4 Installing the Switch Module into the Blade Enclosure Interconnect Module Bay*

- **1** Switch module release latch
- **Step 6** Push the release latch on the front of the switch module to the closed position.

#### **Switch Module IP Addresses**

IP addresses can be assigned to two of the switch module interfaces:

- **•** The Fa0 Ethernet interface. This Layer 3 Ethernet interface is connected to the Onboard Administrator through which you can manage the switch module. It is used only for switch module management traffic, not for data traffic.
- The VLAN 1 interface. You can manage the switch module from any of its external ports through VLAN 1.

When you install the switch module, you need to determine whether the Onboard Administrator is connected to a network in which a DHCP server is also connected or if the Onboard Administrator has been configured as a DHCP server. If either of these conditions is true, the switch module automatically obtains an IP address for its Fa0 Ethernet interface that is connected to the Onboard Administrator. In this case, a VLAN 1 IP address is not assigned, and to set up the switch module by using the Device Manager you must use the Fa0 interface IP address that the DHCP server assigns.

See the ["Using the Onboard Administrator to Assign an IP Address to the Switch Module and Running](#page-8-0)  [Express Setup" section on page 2-9](#page-8-0) for procedures on setting up the switch module if the IP address is being assigned dynamically.

# <span id="page-8-0"></span>**Using the Onboard Administrator to Assign an IP Address to the Switch Module and Running Express Setup**

Before you run Express Setup, you must set up your switch module to communicate with a hyperterminal program. The initial configuration assumes that the switch module was never configured, that it is in the same state as when it was received, and that it is not configured with a default username and password. To set up the switch module by using the command-line interface (CLI), see the switch module hardware installation guide on Cisco.com.

For the switch module to obtain an IP address for the Fa0 interface through the Onboard Administrator, these conditions must be met:

- **•** The blade enclosure is powered on and connected to the network.
- **•** Basic configuration of the Onboard Administrator is completed, and you have the username and password for the Onboard Administrator.
- A DHCP server is configured on the network segment to which the blade enclosure is connected, or the Onboard Administrator is configured to run as a DHCP server.

See the Onboard Administrator user guide at <http://www.hp.com/go/bladesystem/documentation> for more information about configuring and using the Onboard Administrator.

After you install the switch module in the interconnect module bay, after approximately 2 minutes, the switch module automatically obtains an IP address for its Fa0 interface through the Onboard Administrator. This method of obtaining an IP address occurs if a DCHP server is configured on the same network, or if the Onboard Administrator is configured as a DHCP server.

After you have installed the switch module (see the ["Installing the Switch Module in the Blade](#page-5-0)  [Enclosure" section on page 2-6\)](#page-5-0), it powers on. The switch module begins the POST, a series of tests that runs automatically to ensure that the switch module functions properly.

- **Step 1** Wait for the switch module to complete POST. It might take several minutes for the switch module to complete POST.
- **Step 2** Verify that POST has completed by confirming that the system and status LEDs remain green.

If the switch module fails POST, the system LED turns amber. If the POST fails, see the "Verify the Switch Module POST Results" section on page 3-1 to determine a course of action. POST errors are usually fatal. Call Cisco Systems immediately if your switch module fails POST.

**Step 3** Wait approximately 2 minutes for the switch module to get the software image from its flash memory and to begin autoinstallation.

If you already have the Onboard Administrator open through a browser window, go to [Step 5](#page-8-1).

- **Step 4** Using a PC that is connected to the same network segment as the blade enclosure Onboard Administrator, access the Onboard Administrator in a browser window. Enter your assigned user name and password.
- <span id="page-8-1"></span>**Step 5** Choose **Enclosure Information > Interconnect Bays** to open the Interconnect Bay Summary window where you can find the assigned IP address of the switch module Fa0 interface in the Management URL column. (See [Figure 2-5.](#page-9-0))

 $\mathbf I$ 

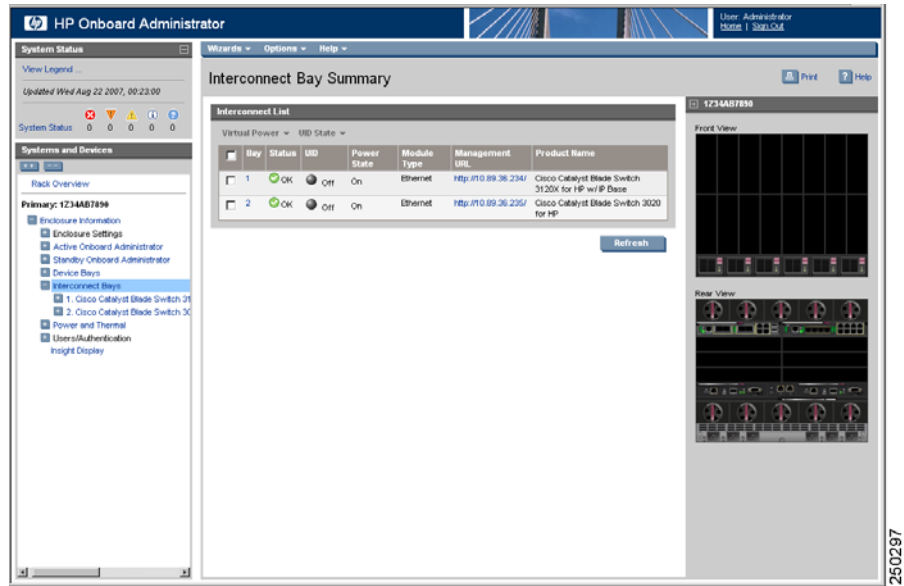

<span id="page-9-0"></span>*Figure 2-5 Onboard Administrator Interconnect Bay Summary Window* 

- **Step 6** Click the IP address hyperlink for the switch module from the Management URL column to open a new browser window.
- **Step 7** On the left side of the Onboard Administrator, choose **Configuration** > **Express Setup**.

The Express Setup page appears (see [Figure 2-6](#page-9-1)). (Close or minimize the Device Manager Help window.)

<span id="page-9-1"></span>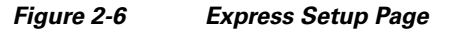

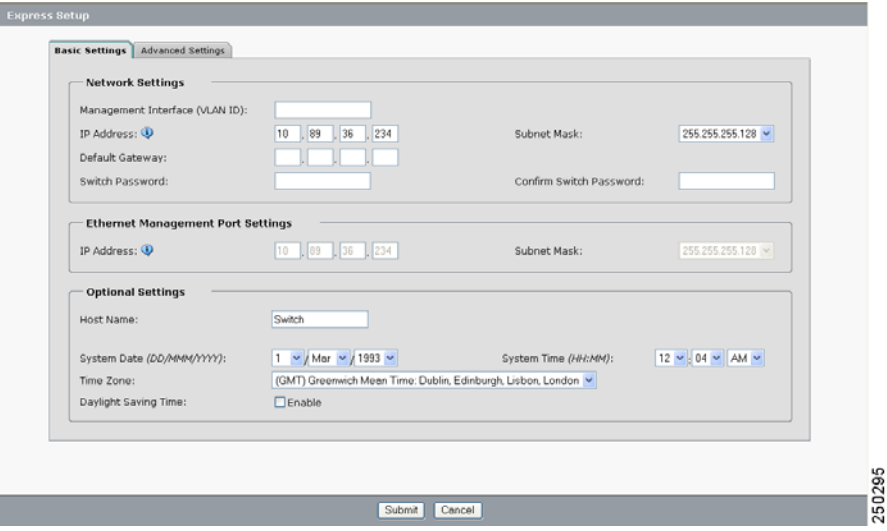

**Step 8** Go to ["Using Express Setup" section on page 2-11](#page-10-0) to finish setting up the switch module.

## <span id="page-10-0"></span>**Using Express Setup**

Before you complete the setup program, obtain the default gateway IP address and the switch password from your system administrator. You can use Express Setup to configure these optional parameters through the Express Setup program:

- **•** Telnet access password
- Names of the SNMP read and write community strings if you are going to use a network-management program like CiscoWorks.
- **•** Host name, system contact, and system location
- **•** System time, time zone, Daylight Savings Time enable

Follow these steps to finish setting up the switch module. The Onboard Administrator assigns an IP address and a subnet mask to the management interface (VLAN ID) and to the Ethernet management port.

- **Step 1** Enter this information in the **Network Settings** fields.
	- **•** In the **Default Gateway** field, enter the IP address for the default gateway (router).
	- **•** In the **Switch Password** field, enter your password. The password can be from 1 to 25 alphanumeric characters, can start with a number, is case sensitive, allows embedded spaces, but does not allow spaces at the beginning or end.

In the **Confirm Switch Password** field, enter your password again.

You can enter the **Optional Settings** information now or enter it later by using the device manager interface. Some of these settings are on the Advanced Settings tab (see [Figure 2-7](#page-10-1)).

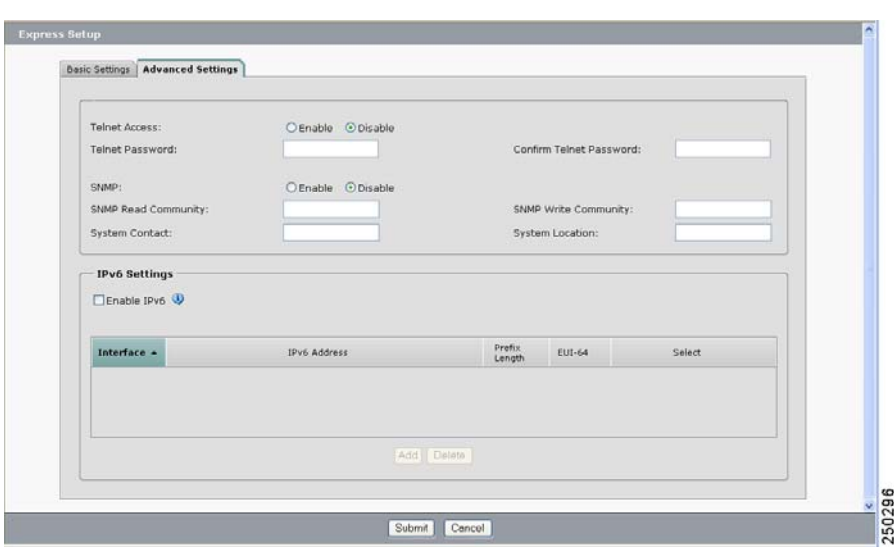

<span id="page-10-1"></span>*Figure 2-7 Express Setup Advanced Settings Table*

- **Step 2** In the **Host Name** field, enter a name for the switch module. The host name is limited to 31 characters; embedded spaces are not allowed.
- **Step 3** In the **System Date** and **System Time** fields, enter the current date and time, or use the down arrows to select them.
- **Step 4** In the **Time Zone** field, use the down arrow to choose your time zone.

Г

- **Step 5** Click **Enable** in the **Daylight Savings Time** field to enable this feature.
- **Step 6** In the **Telnet Access** field, click **Enable** if you are going to use Telnet to manage the switch module by using the CLI. If you enable Telnet access, you must enter a Telnet password.

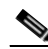

- **Note** If you plan to create a switch stack, enable Telnet access so that you can use the CLI to set this switch to the highest priority. See the ["Planning and Creating a Switch Stack" section on](#page-12-0)  [page 2-13](#page-12-0) for more information about creating a switch stack.
- **Step 7** In the **Telnet Password** field, enter a password. The Telnet password can be from 1 to 25 alphanumeric characters, is case sensitive, allows embedded spaces, but does not allow spaces at the beginning or end. In the **Confirm Telnet Password** field, re-enter the Telnet password.
- **Step 8** In the **SNMP** field, click **Enable** to enable Simple Network Management Protocol (SNMP). Enable SNMP only if you plan to manage switches by using CiscoWorks 2000 or another SNMP-based network-management system.
- **Step 9** If you enable SNMP, you must enter a community string in the **SNMP Read Community** field, the **SNMP Write Community** field, or both. SNMP community strings authenticate access to MIB objects. Embedded spaces are not allowed in SNMP community strings. When you set the SNMP read community, you can access SNMP information, but you cannot modify it. When you set the SNMP write community, you can both access and modify SNMP information.
- **Step 10** In the **System Contact** field, enter the name of the person who is responsible for the switch module. In the **System Location** field, enter the wiring closet, floor, or building where the switch module is located.
- **Step 11** Click **Submit** to save your settings, or click **Cancel** to clear your settings.

You can close this window.

To install additional switch modules, repeat the steps in the ["Installing the Switch Module in the Blade](#page-5-0)  [Enclosure" section on page 2-6](#page-5-0) through the ["Using the Onboard Administrator to Assign an IP Address](#page-8-0)  [to the Switch Module and Running Express Setup" section on page 2-9.](#page-8-0)

## <span id="page-11-0"></span>**Setting the Installed Switch Module As the Stack Master**

If you plan to create a switch stack, we recommend that you set the switch module that you first configured as the stack master. To do this, you must assign the highest priority value to this switch module. To assign a priority value after you have installed and initially configured the first switch module, follow these steps:

**Step 1** Launch a Telnet session by connecting directly to the switch through its console port, or by using the Onboard Administrator:

On the left side of the Onboard Administrator, click **+** next to **Interconnect Bays** to expand it, then click **+** next to the name of the switch you want to set as the switch master. Click **Management Console** to open the device manager for the switch, and if prompted, enter the user name and password for the switch. Under Contents, choose **Maintenance > Telnet**.

- **Step 2** Enter **enable**.
- **Step 3** Enter **configure terminal**.
- **Step 4** Enter **switch 1 priority 15**.

**Step 5** At the prompt, press **Return**. **Step 6** Enter **end**. **Step 7** Enter **copy running-configuration startup-configuration** to save this setting. **Step 8** At the prompt, press **Return**. **Step 9** To verify that this switch is set as the switch master, enter the **show switch** user EXEC command.

> For more information about creating switch stacks, see the ["Planning and Creating a Switch Stack"](#page-12-0)  [section on page 2-13.](#page-12-0)

### **Refreshing the PC IP Address**

After you complete Express Setup, you should refresh the PC IP address:

- For a dynamically assigned IP address, disconnect the PC from the switch module, and reconnect the PC to the network. The network DHCP server assigns a new IP address to the PC.
- For a statically assigned IP address, change it to the previously configured IP address.

## <span id="page-12-0"></span>**Planning and Creating a Switch Stack**

A switch stack is a set of up to nine stacking-capable switch modules that are connected through their StackWise Plus ports. One of the switches controls the operation of the stack and is called the stack master. The stack master and the other switches in the stack are stack members. Layer 2 and Layer 3 protocols present the entire switch stack as a single entity to the network. Stacking is optional.

When switch modules are not stacked, each acts as a standalone switch. For general concepts and procedures to manage switch stacks, see the switch module software configuration guide and command reference on Cisco.com.

ΛN

**Caution** The Cisco Catalyst Blade Switch 3120 for HP does not support switch stacks with other types of blade switches as members. Combining the Cisco Catalyst Blade Switch 3120 for HP with other types of blade switches in a switch stack might cause the switch to work improperly or to fail.

Before you connect the switch modules in a stack, keep in mind these stacking guidelines:

**•** You should install the stack master switch module and run the initial setup program on that switch module before you connect the StackWise Plus cables to other stack members. We recommend that you assign the highest priority value to the switch module that you prefer to be the stack master. This ensures that the switch is re-elected as stack master if a re-election occurs. As you add new switch modules to the stack, they automatically become stack members.

To assign a priority value through the Onboard Administrator after you have installed and initially configured the first switch module, see the ["Setting the Installed Switch Module As the Stack](#page-11-0)  [Master" section on page 2-12](#page-11-0).

**•** When you connect the StackWise Plus cables and create a stack, you can communicate with the master switch internal Ethernet management port (Fa0) port, but not the Fa0 ports of the member switches. Only one Fa0 interface can be active, and that interface is the one on the active stack master.

 $\mathbf I$ 

- **•** For conditions that might cause a stack master re-election or to manually elect the stack master, see the "Managing Switch Stacks" chapter in the switch module software configuration guide on Cisco.com.
- **•** You can stack any combination of up to nine Catalyst 3120G and 3120X switches. You can stack only the Cisco Catalyst Blade Switch 3120 for HP switch modules; other switches are not supported.
- Before installation, verify the StackWise Plus cable length. Depending on your configuration, you might need different sized cables. The 1-meter cable is suppled if you do not specify the length of the StackWise Plus cable when you order your product. If you need the 0.5-meter cable or the 3-meter cable, you can order these StackWise Plus cables from your Cisco sales representative:
	- **–** CAB-STK-E-0.5M= (0.5-meter cable)
	- **–** CAB-STK-E-1M= (1-meter cable)
	- **–** CAB-STK-E-3M= (3-meter cable)

For switch module dimensions, StackWise Plus cable part numbers, and additional stacking guidelines, see the switch module hardware installation guide on Cisco.com. For concepts and procedures to manage switch stacks, see the switch module software configuration guide and the stack compatibility guide also on Cisco.com.

To create a switch stack:

- **•** Install the member switch modules if you have not already done so.
- Connect the StackWise Plus cables as described in the "Planning and Creating a Switch Stack" [section on page 2-13.](#page-12-0)
- **•** Configure the member switch modules through the master switch by using the CLI.

### **Stack Cabling Configurations**

This section describes the recommended configurations for stacking the switches by using the supplied 1-meter StackWise Plus cable.

[Figure 2-8](#page-13-0) is an example of a recommended configuration in which two switch modules create a switch stack in a single blade enclosure.

<span id="page-13-0"></span>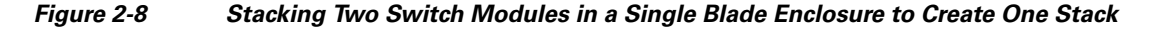

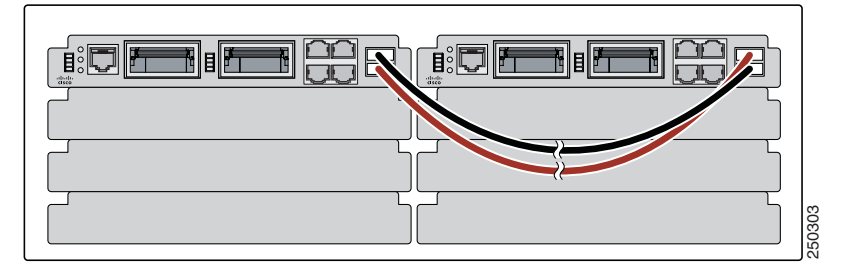

[Figure 2-9](#page-14-0) is an example of a recommended configuration in which eight switch modules create a switch stack in four blade enclosures.

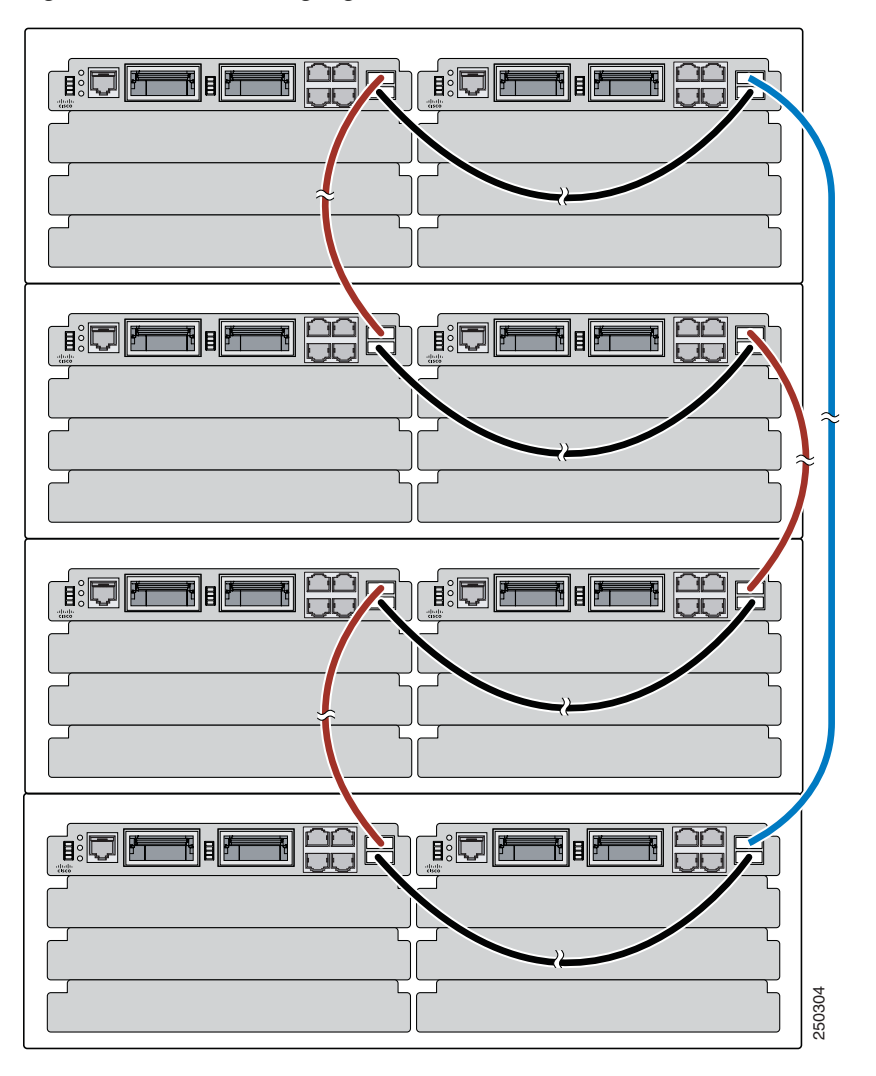

<span id="page-14-0"></span>*Figure 2-9 Stacking Eight Switch Modules in Four Blade Enclosures to Create One Stack*

[Figure 2-10](#page-15-0) is an example of a recommended configuration in which eight switch modules create two separate switch stacks in four blade enclosures. This configuration provides redundant connections.

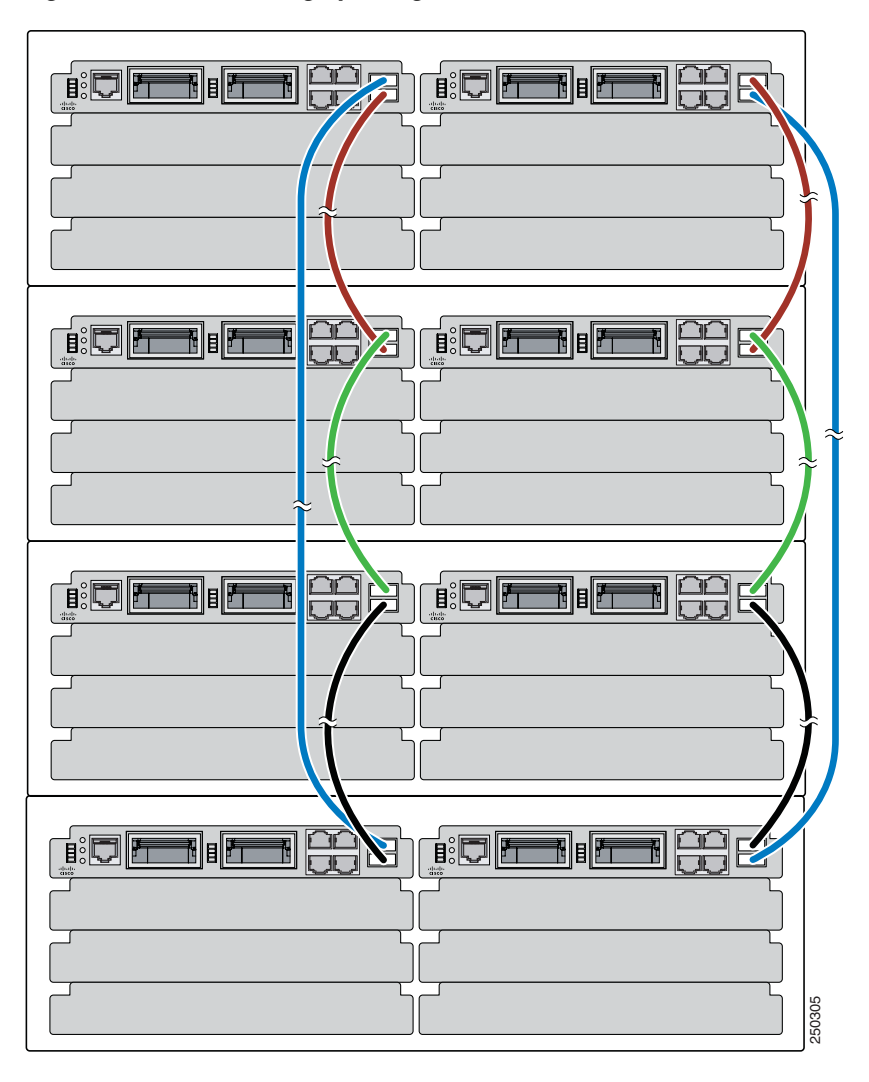

<span id="page-15-0"></span>*Figure 2-10 Stacking up to Eight Switch Modules in Four Blade Enclosures to Create Two Stacks*

### **Connecting to the StackWise Plus Ports**

Before you connect the StackWise Plus cables, review the ["Planning and Creating a Switch Stack"](#page-12-0)  [section on page 2-13.](#page-12-0) Always use a Cisco-approved StackWise Plus cable to connect the switches.

Follow these steps to connect the StackWise Plus cable to the StackWise Plus ports:

- **Step 1** Remove the dust covers from the StackWise Plus cables and StackWise Plus ports, and store them for future use.
- **Step 2** Use the window in the StackWise Plus cable to align the connector correctly. Insert the cable into the StackWise Plus port on the front of the switch module ([Figure 2-11](#page-16-1)). Use a ratcheting torque screwdriver to tighten the retainer screws to 5 lbf-in. (80 ozf-in.).

**Step 3** Insert the other end of the cable into the connector of the other switch module, and tighten the retainer screws to 5 lbf-in. (80 ozf-in.). Be careful not to overtighten the screws.

<span id="page-16-1"></span>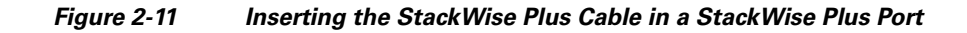

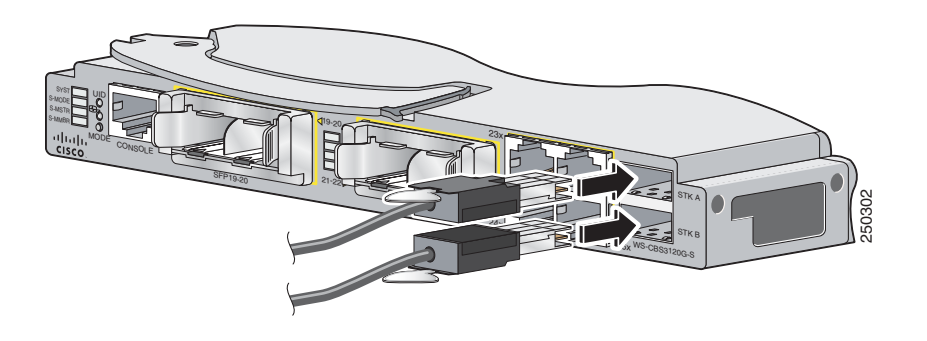

**Caution** Removing and installing the StackWise Plus cable can shorten its useful life. Do not remove and insert the cable more often than is absolutely necessary.

When you need to remove the StackWise Plus cable from the connector, make sure to fully unscrew the correct screws before removing the connector. When the connectors are not being used, replace the dust covers to protect them from dust.

## <span id="page-16-0"></span>**Installing Devices in the 10-Gigabit Ethernet Slots**

These sections describe how to install and remove X2 transceiver modules, Cisco TwinGig Converter Modules (also known as *converter modules*), and SFP modules:

- **•** [Installing X2 Transceiver Modules and Cisco Converter Modules, page 2-18](#page-17-0)
- **•** [Installing SFP Modules, page 2-20](#page-19-0)

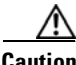

**Caution** Do not remove the dust plugs from the fiber-optic X2 transceiver modules or SFP modules or the rubber caps from the fiber-optic cable until you are ready to connect the cable. The plugs and caps protect the module ports and cables from contamination and ambient light.

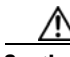

**Caution** Do not install or remove an X2 or SFP module with the cables attached because of the potential damage to the cables, the cable connectors, or the optical interfaces in the modules. Disconnect all cables before removing or installing the module.

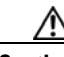

**Caution** Removing and installing an X2 or SFP module can shorten its useful life. Do not remove and insert any X2 or SFP module more often than is absolutely necessary.

Г

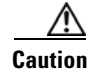

**Caution** To prevent ESD damage, follow your normal board and component handling procedures when connecting cables to the switch and other devices.

#### <span id="page-17-0"></span>**Installing X2 Transceiver Modules and Cisco Converter Modules**

These sections describe how to install and remove X2 transceiver modules and the converter modules in the switch module 10-Gigabit Ethernet module slots.

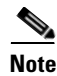

**Note** Do not remove the dust cover from the converter module until you are ready to install an X2 transceiver or SFP modules. A module or dust cover must be installed in the slot at all times.

Use only Cisco X2 transceiver modules and Cisco TwinGig Converter Modules with the switch module. Each Cisco transceiver and converter module has an internal serial EEPROM that is encoded with security information. This encoding provides a way for Cisco to identify and validate that the module meets the requirements for the switch.

For more information about installing, removing, cabling, and troubleshooting X2 transceiver modules, see the module documentation that shipped with your device. For module cable specifications, see Appendix B, "Connector and Cable Specifications."

#### <span id="page-17-1"></span>**Installing a Transceiver or Converter Module**

When you install or remove the converter module, the mode on the switch changes from 10-Gigabit Ethernet to Gigabit Ethernet or the reverse. During this mode change, data traffic on the other switch module uplink ports (X2 transceiver or SFP module ports) might temporarily stop. When you install or remove an X2 transceiver or SFP module, traffic delay does not occur.

To insert an X2 transceiver module or a converter module, follow these steps:

- **Step 1** Attach an ESD-preventive wrist strap to your wrist and to a bare metal surface.
- **Step 2** Remove the transceiver or converter module from its protective packaging.
- **Step 3** Align the transceiver module in the module slot ([Figure 2-12](#page-18-0) and [Figure 2-13](#page-18-1)).

**Caution** Verify the correct orientation of your module before inserting it into the slot. Incorrect insertion can damage the module.

**Step 4** Slide the transceiver or converter module into the opening until the back of its faceplate is flush with the switch module faceplate.

<span id="page-18-0"></span>*Figure 2-12 Installing X2 Transceiver Modules*

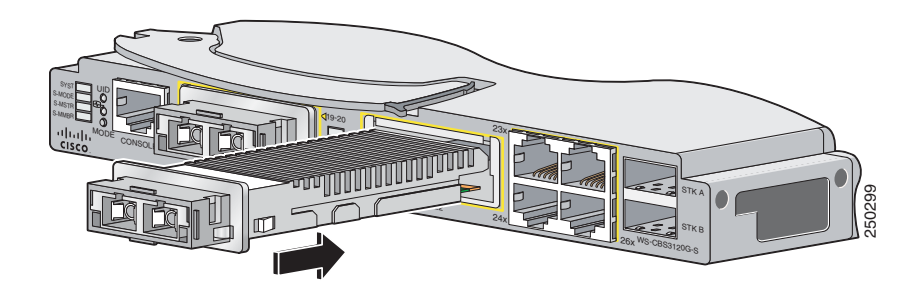

**Caution** Do not install the converter module with SFP modules or cables installed. Always remove any cables and modules before installing the converter module in the slot.

<span id="page-18-1"></span>*Figure 2-13 Installing Converter Modules*

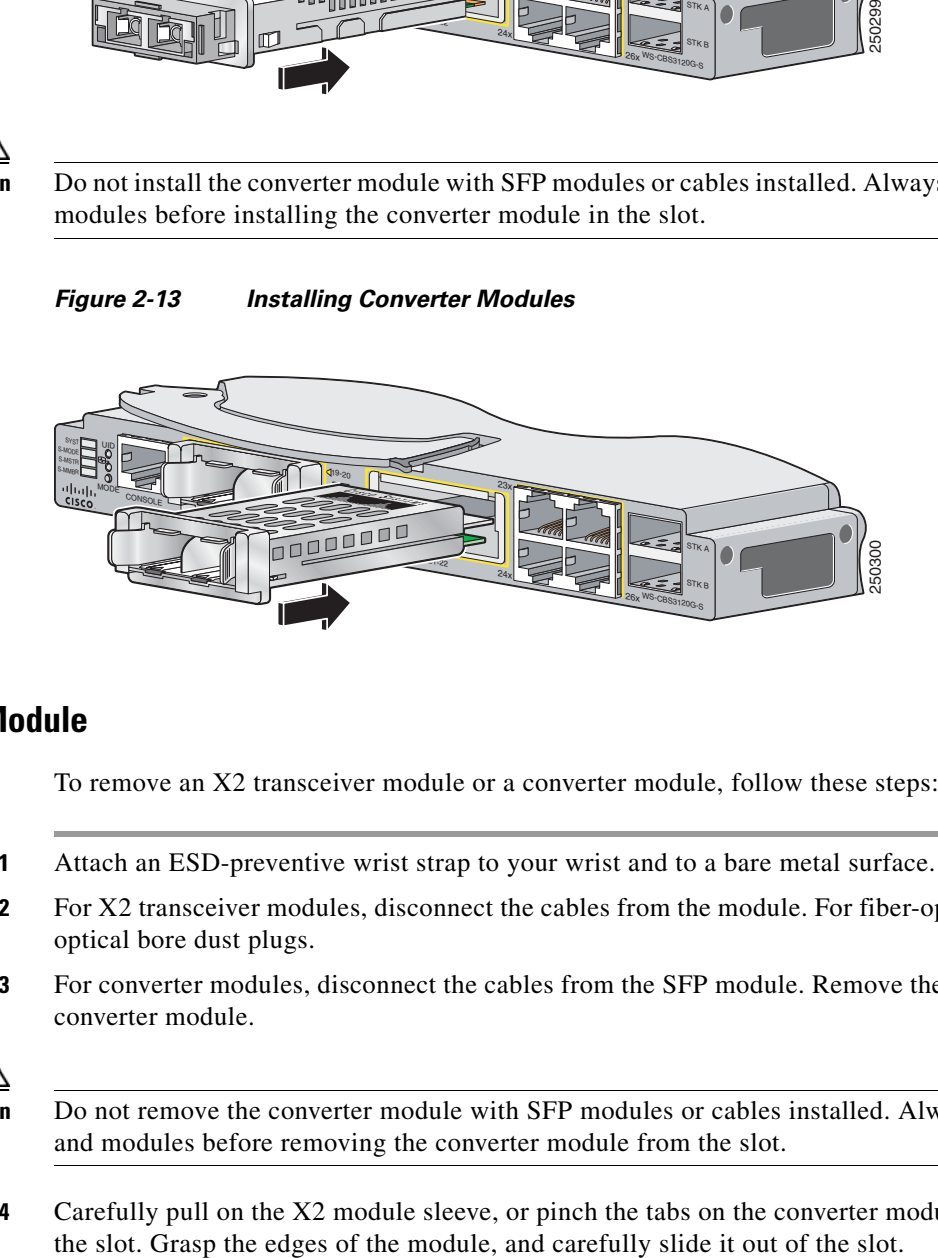

#### **Removing a Module**

To remove an X2 transceiver module or a converter module, follow these steps:

- **Step 1** Attach an ESD-preventive wrist strap to your wrist and to a bare metal surface.
- **Step 2** For X2 transceiver modules, disconnect the cables from the module. For fiber-optic modules, install the optical bore dust plugs.
- **Step 3** For converter modules, disconnect the cables from the SFP module. Remove the SFP modules from the converter module.

**Caution** Do not remove the converter module with SFP modules or cables installed. Always remove any cables and modules before removing the converter module from the slot.

**Step 4** Carefully pull on the X2 module sleeve, or pinch the tabs on the converter module to disengage it from

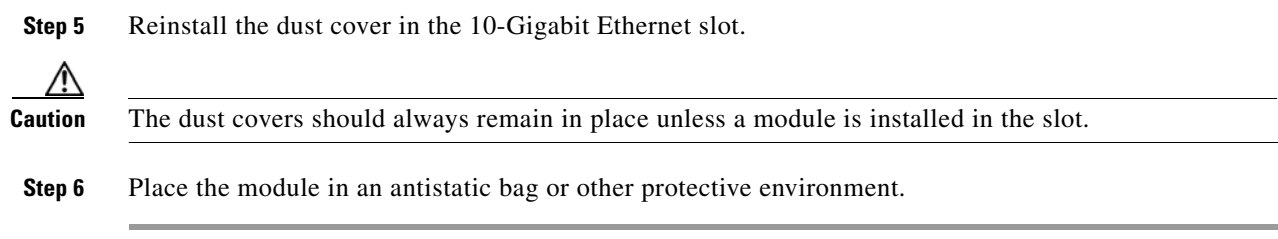

## <span id="page-19-0"></span>**Installing SFP Modules**

This section describes how to install and remove SFP modules in the 10-Gigabit Ethernet slots. To use SFP modules in the switch, you must have a converter module installed in a 10-Gigabit Ethernet slot.

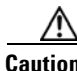

**Caution** To avoid damage to the converter module, first install the converter module in the switch 10-Gigabit Ethernet slot before installing the SFP modules.

See the switch module release notes on Cisco.com for the list of SFP modules that the switch module supports. Use only Cisco SFP modules on the switch. Each Cisco module has an internal serial EEPROM that is encoded with security information. This encoding provides a way for Cisco to identify and validate that the SFP module meets the requirements for the switch.

For more information about installing, removing, cabling, and troubleshooting SFP modules, see the module documentation that shipped with your device. For module cable specifications, see Appendix B, "Connector and Cable Specifications."

#### **Installing an SFP Module**

To insert an SFP module into a converter module slot, follow these steps:

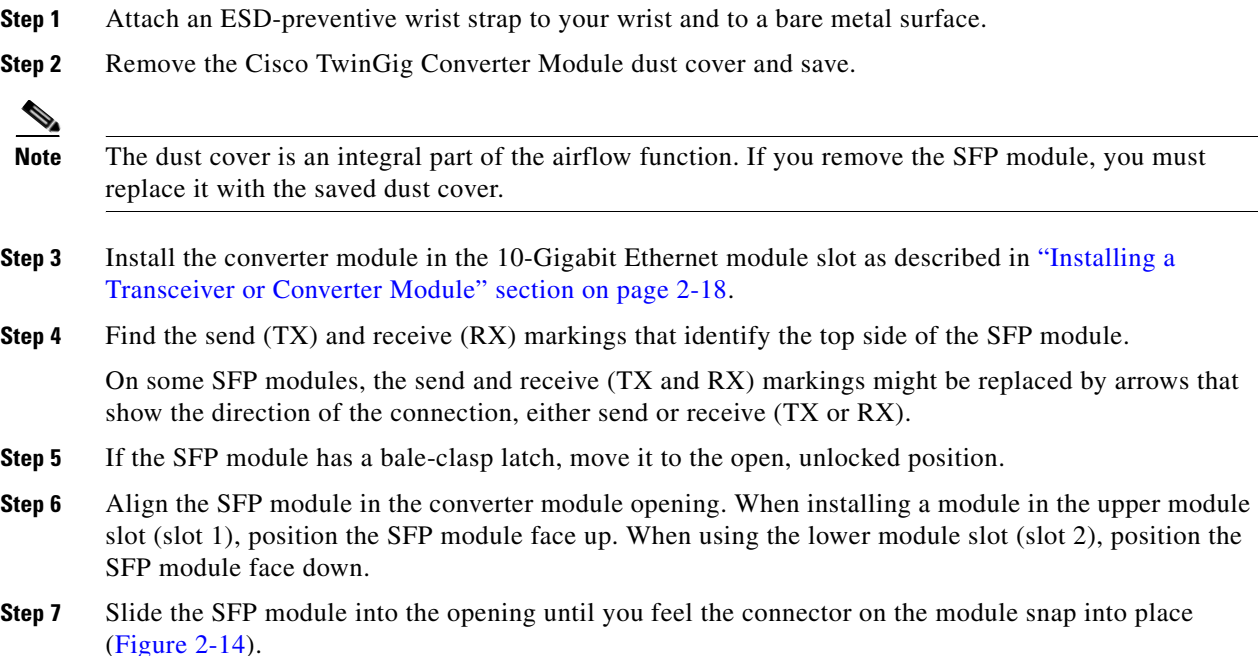

- **Step 8** If the module has a bale-clasp latch, close it to lock the SFP module in place.
- **Step 9** Remove the SFP dust plugs and save. Install the SFP cables.

<span id="page-20-0"></span>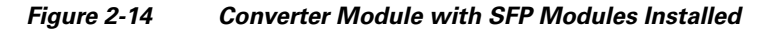

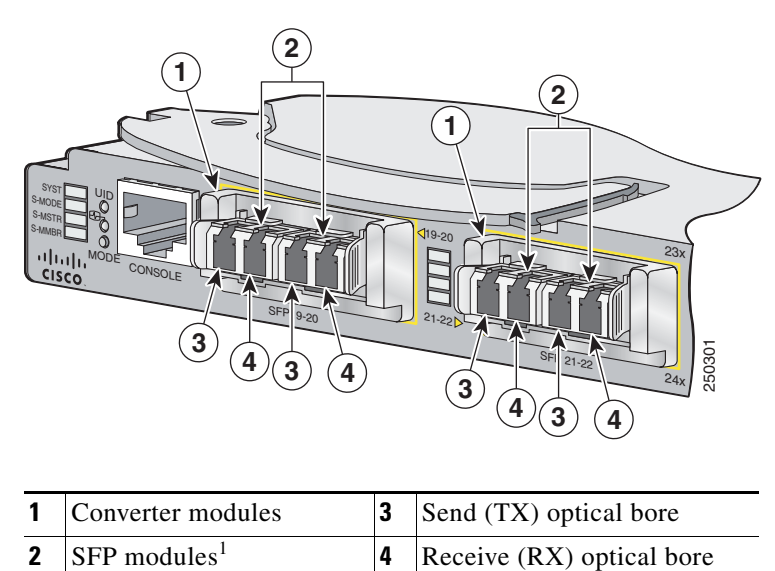

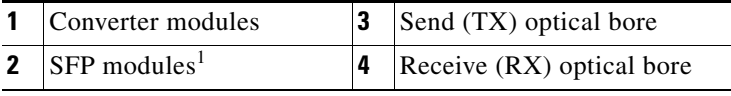

1. Lower SFP modules are inverted.

#### **Removing an SFP Module**

To remove an SFP module from a module slot, follow these steps:

- **Step 1** Attach an ESD-preventive wrist strap to your wrist and to a bare metal surface.
- **Step 2** Disconnect the cable from the SFP module. For reattachment, note which cable connector plug is send (TX) and which is receive (RX).
- **Step 3** Insert a dust plug into the optical ports of the SFP module to keep the optical interfaces clean.
- **Step 4** If the module has a bale-clasp latch, pull the bale out and down to eject the module. If the bale-clasp latch is obstructed and you cannot use your index finger to open it, use a small, flat-blade screwdriver or other long, narrow instrument to open the bale-clasp latch.
- **Step 5** Grasp the SFP module, and carefully remove it from the module slot.
- **Step 6** Place the removed SFP module in an antistatic bag or other protective environment.

# <span id="page-21-0"></span>**Connecting to the 10/100/1000 Ports**

The switch module 10/100/1000 ports configure themselves to operate at the speed of attached devices. If the attached ports do not support autonegotiation, you can explicitly set the speed and duplex parameters. Connecting devices that do not autonegotiate or that have their speed and duplex parameters manually set can reduce performance or result in no linkage.

To maximize performance, choose one of these methods for configuring the Ethernet ports:

- **•** Let the ports autonegotiate both speed and duplex.
- **•** Set the port speed and duplex parameters on both ends of the connection.

Follow these steps to connect to 10BASE-T, 100BASE-TX or 1000BASE-T devices:

**Caution** To prevent electrostatic-discharge (ESD) damage, follow your normal board and component handling procedures.

**Step 1** When connecting to workstations, servers, routers, and Cisco IP Phones, connect a straight-through cable to an RJ-45 connector on the front panel. (See [Figure 2-15](#page-21-1).) When connecting to switches or repeaters, use a crossover cable. (See the "Cable and Adapter Specifications" section on page B-4 for cable-pinout descriptions.)

<span id="page-21-1"></span>*Figure 2-15 Connecting to an Ethernet Port*

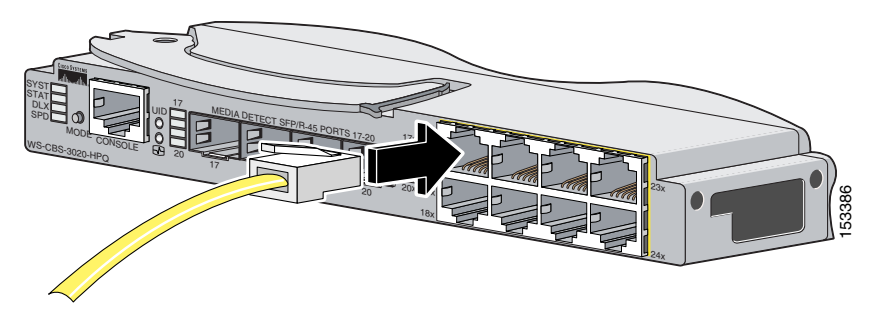

**Note** When connecting to 1000BASE-T-compatible devices, be sure to use a twisted four-pair, Category 5 cable.

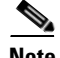

**Note** You can use the **mdix auto** interface configuration command in the CLI to enable the automatic medium-dependent interface crossover (auto-MDIX) feature. When the auto-MDIX feature is enabled, the switch module detects the required cable type for copper Ethernet connections and configures the interfaces accordingly. Therefore, you can use either a crossover or a straight-through cable for connections to a copper 10/100/1000 module port on the switch module, regardless of the type of device on the other end of the connection.

The auto-MDIX feature is enabled by default*.*

**Step 2** Connect the other end of the cable to an RJ-45 connector on the other device. The port LED turns on when both the switch module and the connected device have established link.

The port LED is amber while Spanning Tree Protocol (STP) discovers the topology and searches for loops. This takes about 30 seconds, and then the port LED turns green. If the port LED does not turn on, the device at the other end might not be turned on, or there might be a cable problem or a problem with the adapter installed in the attached device. See Chapter 3, "Troubleshooting," for solutions to cabling problems.

- **Step 3** Reconfigure and reboot the connected device if necessary.
- **Step 4** Repeat Steps 1 through 3 to connect each device.

## <span id="page-22-0"></span>**Planning 10/100/1000 Ethernet Port Connections**

The 10/100/1000 Ethernet ports use standard RJ-45 connectors with Ethernet pinouts. The maximum cable length is 328 feet (100 meters). The 100BASE-TX and 1000BASE-T traffic requires Category 5, Category 5e, or Category 6 UTP cable. The 10BASE-T traffic can use Category 3 or Category 4 cable.

The autonegotiation feature is enabled by default on the switch. At this setting, the switch ports configure themselves to operate at the speed of attached device. If the attached device does not support autonegotiation, you can explicitly set the switch port speed and duplex parameters. To maximize performance, either let the ports autonegotiate both speed and duplex, or set the port speed and duplex parameters on both ends of the connection.

For simplified cabling, the automatic medium-dependent interface crossover (auto-MDIX) feature is enabled by default on the switch. With auto-MDIX enabled, the switch detects the required cable type for copper Ethernet connections and configures the interface accordingly. Therefore, you can use either a crossover or a straight-through cable for connections to a switch 10/100/1000 Ethernet port regardless of the type of device on the other end of the connection.

See the switch software configuration guide or the switch command reference on Cisco.com for more information about enabling or disabling autonegotiation and auto-MDIX.

If auto-MDIX is disabled, use the guidelines in [Table 2-1](#page-23-1) to select the correct cable for connecting the switch 10/100/1000 Ethernet ports to other devices. See the "Cable and Adapter Specifications" section on page B-4 for cable-pinout descriptions.

 $\mathbf I$ 

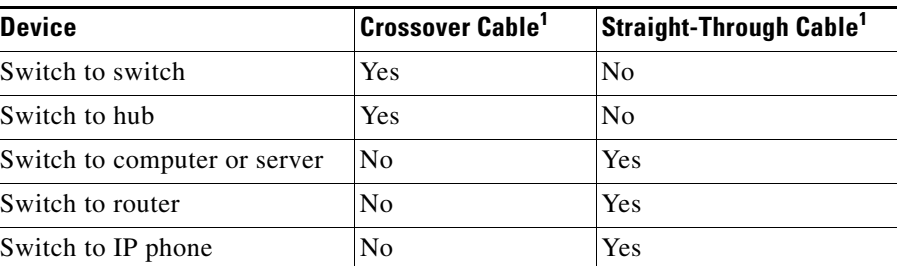

<span id="page-23-1"></span>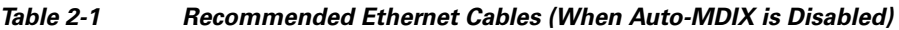

1. 100BASE-TX and 1000BASE-T traffic requires twisted four-pair, Category 5, Category 5e, or Category 6 cable. 10BASE-T traffic can use Category 3 or Category 4 cable.

## <span id="page-23-0"></span>**Where to Go Next**

If the default configuration is satisfactory, the switch module does not need further configuration. You can use any of these management options to change the default configuration:

**•** Using the Device Manager

Access the device manager through a web browser from anywhere in your network. Follow these steps:

- **a.** Launch a web browser on your PC or workstation.
- **b.** Enter the switch module IP address in the web browser, and press **Enter**. The device manager page appears.
- **c.** Use the device manager to perform basic switch module configuration and monitoring. Refer to the device manager online help for more information.
- **•** Using the CLI

The switch module CLI is based on Cisco IOS software and enhanced to support desktop-switching features. You can fully configure and monitor the switch module from the CLI. You can access the CLI either by connecting your management station directly to the switch module console port or by using Telnet from a remote management station. Refer to the switch module command reference on Cisco.com for more information.

**•** Using SNMP

You can use SNMP management applications such as CiscoWorks Small Network Management Solution (SNMS) to configure and manage the switch module. You also can manage it from an SNMP-compatible workstation that is running platforms such as HP OpenView or SunNet Manager.

 $\blacksquare$